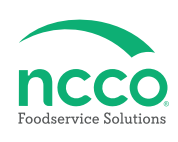

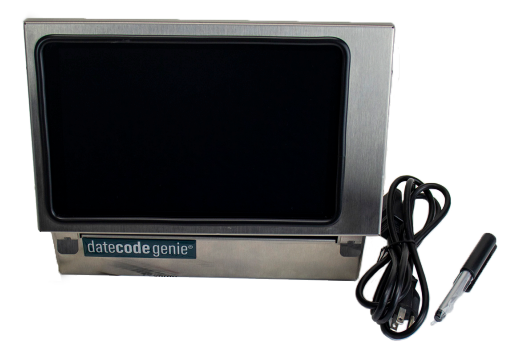

# **Parts Included**

- **Device**
- **Power cord (inside device)**
- **Stylus and Holder (inside device)**
- **Packing slip**
- **Quality testing labels**
- **Quick Start Guide**

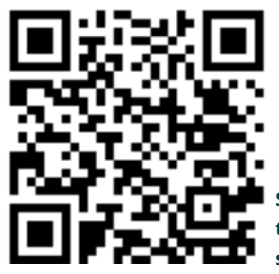

**Scan this QR Code to watch the setup video**

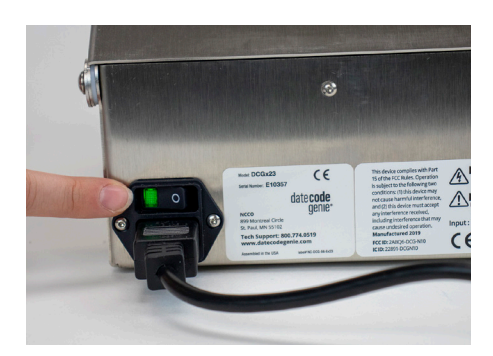

**1. Connect power cord to back of the device and to an outlet. Toggle master power switch to illuminate green and charge the touchscreen for 1 hour.**

#### **Power Setup <b>Printer Setup**

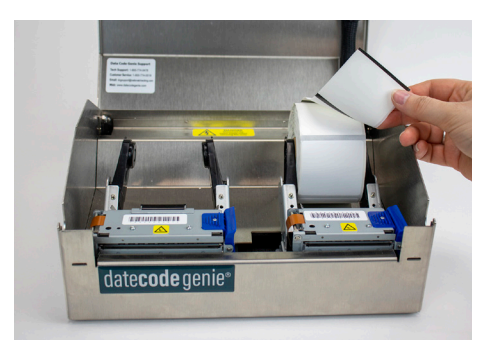

**2. Open the case cover to reveal the printer(s). Gently separate the two black arms and insert label roll unrolling from the top with black lines facing down.**

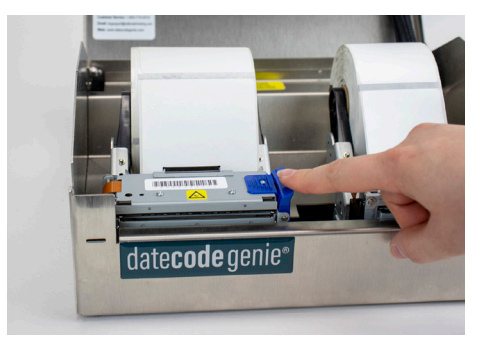

**3. Press the blue/black tab to release the lever. Extend the labels over the edge of the opening and close lever to snap in place. Labels will automatically advance and cut to calibrate. Repeat for second printer (if applicable.) Close case cover.**

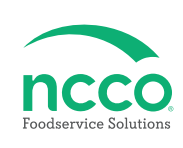

## **Tablet Setup**

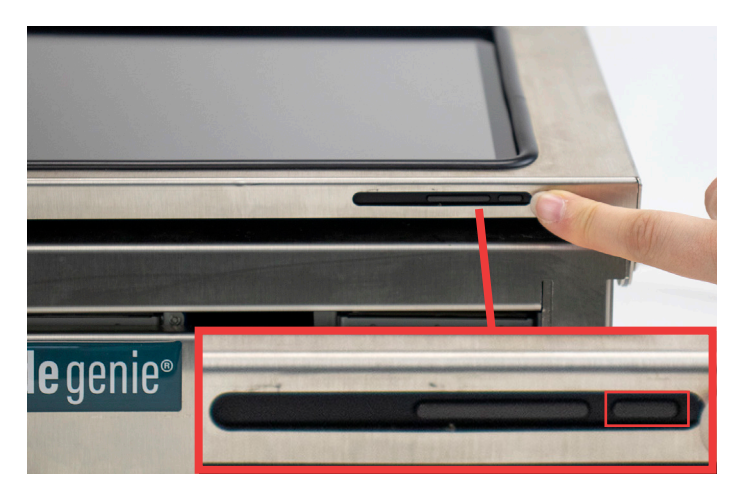

**4. Press and hold tablet power button releasing when DateCodeGenie® displays.**

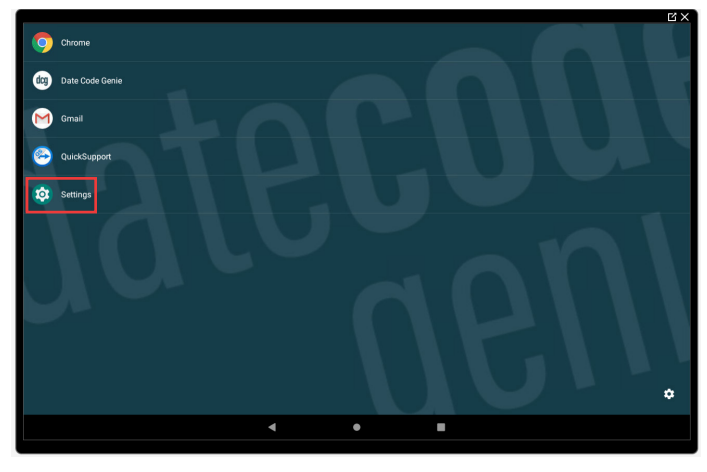

**5. Tap**  $\odot$  **Settings to begin device setup.** 

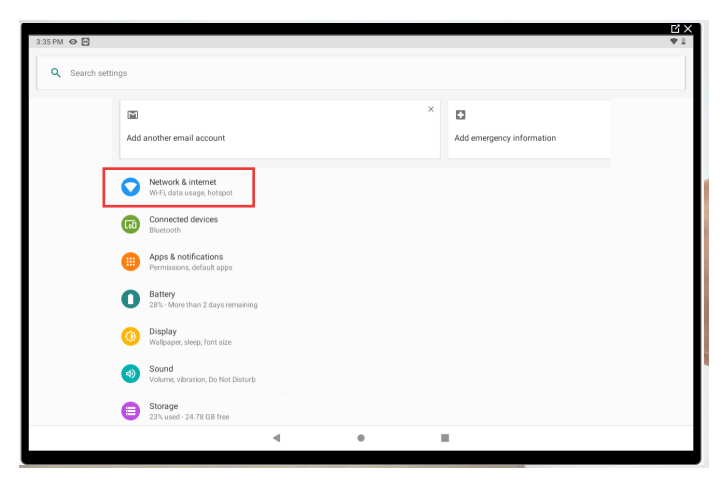

**6. Tap ● Network & Internet to connect to network.** 

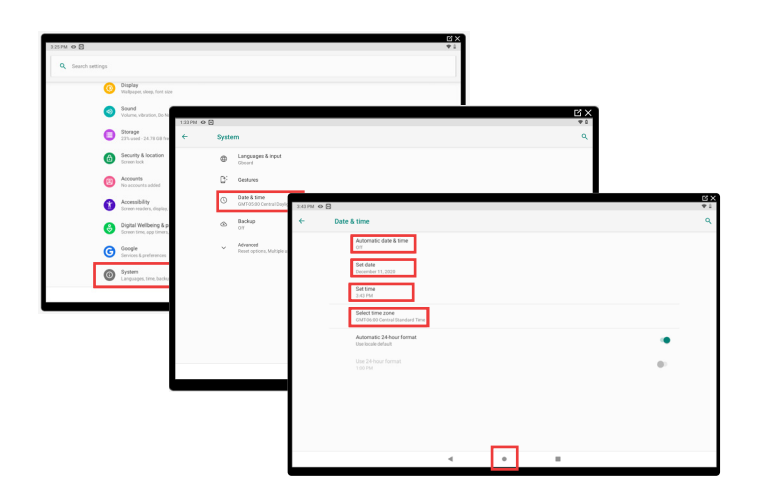

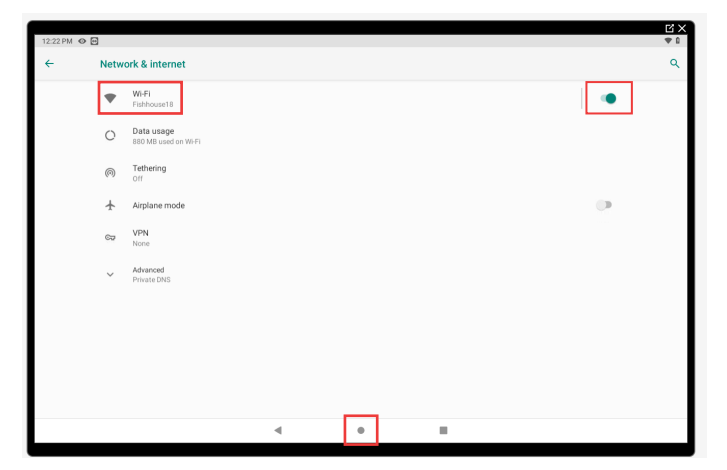

**7. Tap • to turn on Wi-Fi and turn toggle green. Tap Wi-Fi and then the network to connect to**  from the list. Tap  $\bullet$  to return to home screen after **connected.**

**8. For Wi-Fi connection issues, confirm date and time**  settings by tapping  $\leftarrow$  in upper left corner, then scroll to  $\odot$  System and tap. Tap  $\odot$  Date & time and then tap **Automatic date & time Off. Configure Set date, Set time and Select time zone. Tap Automatic date & time again and now tap Use network-provided time. Tap to return to home screen.**

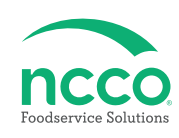

#### **App Setup**

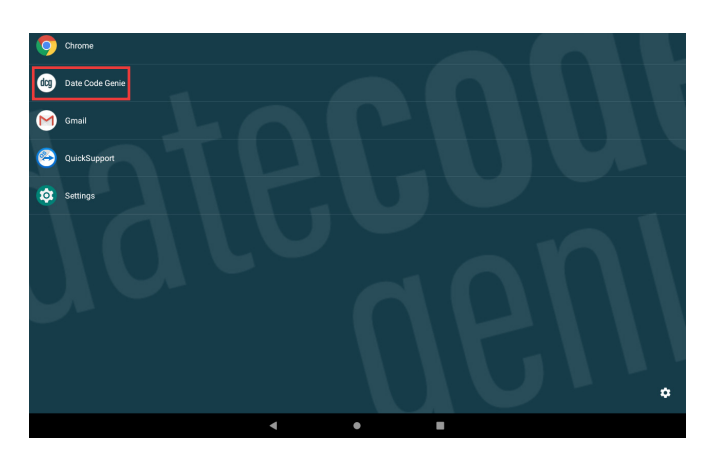

9. Tap  $\omega$  DateCodeGenie<sup>®</sup> to launch the app.

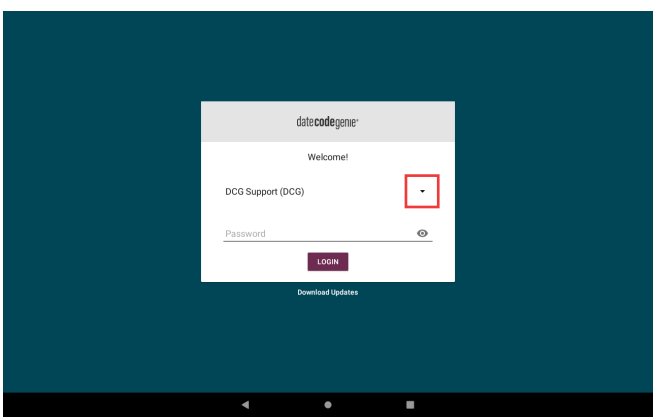

10. Tap the  $\cdot$  to display username list and tap to **select (see Packing Slip for login credentials). Type in the password, if prompted, and tap liest .** 

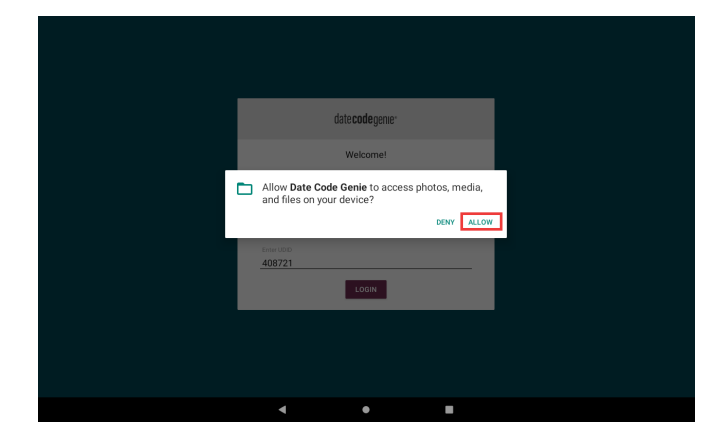

**11. Tap ALLOW for DateCodeGenie to access photos, media, and files on device. Tap CONTINUE, then INSTALL and OPEN when the popup displays a new app version is available.**

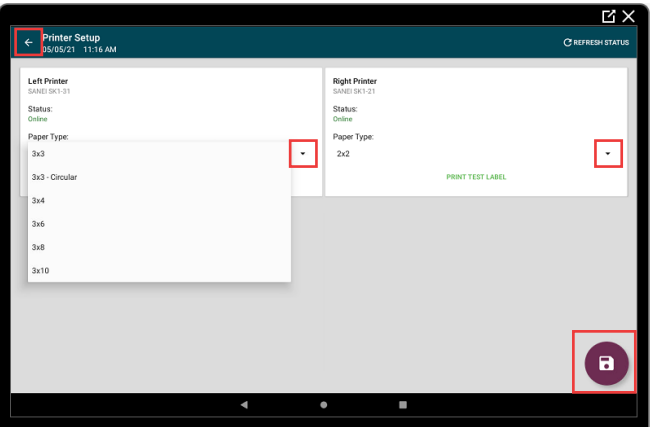

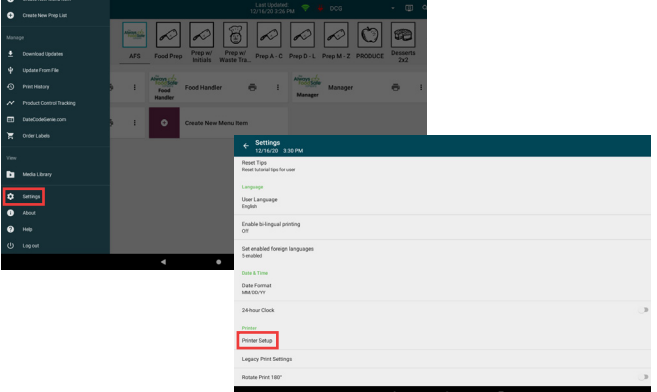

12. Tap **in** left corner of app to open. Scroll **to Settings, tap to open and then tap Printer Setup.** 

13. Tap  $\cdot$  to display list of paper types and select **the label loaded in each printer. Tap to save settings.** Tap  $\bullet$  in the upper left corner to **return to app.**

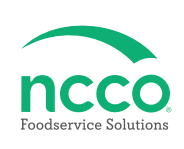

#### **Training Resources**

**Have a DateCodeGenie question? Find the answer in our knowledge base.**

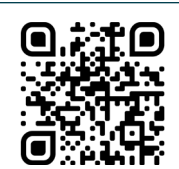

**datecodegenie.com/support**

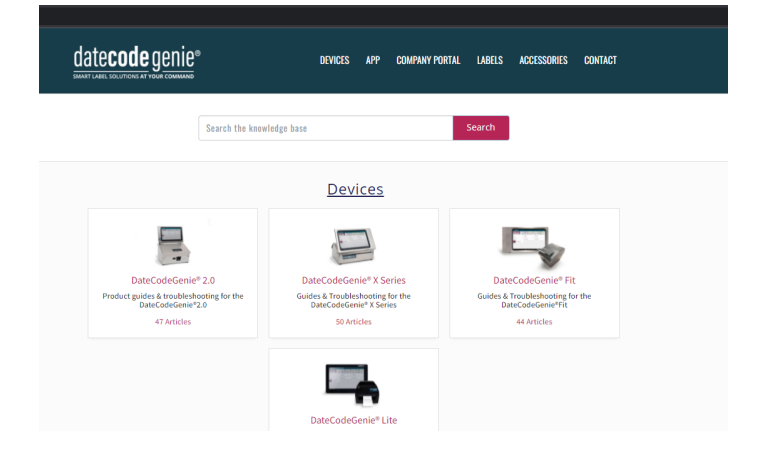

**Log into your portal at datecodegenie.com and access all training tools from the Support tab. See videos, knowledge base and more.**

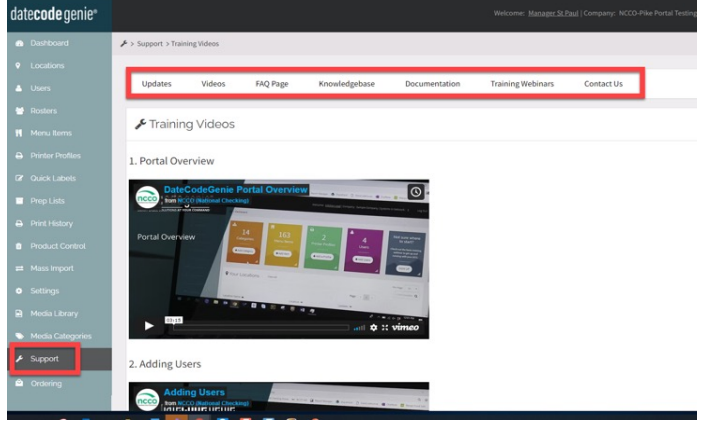

### **Contact & Support**

#### **Americas & Asia**

**Technical Support** 800.774.0478 x 1 dcgsupport@ncco.com **Customer Service** 800.328.6508 cs@ncco.com

**Europe & UAE Technical Support** 00 44 (0)1283 527299 x 4 supportdcg@ncco.com

**Customer Service**

00 44 (0)1283 527977 option 4 supportdcg@ncco.com

#### **To learn more about NCCO and view a full list of our products, visit us at ncco.com.**

Looking for warranty information on your product? Limitedwarranty information for DateCodeGenie products and thirdparty warranty information for accessories are all available to view and download at: **support.datecodegenie.com/warranty**

This device complies with Part 15 of the FCC Rules. Operation is subject to the following two conditions: (1) this device may not cause harmful interference, and (2) this device must accept any interference received, including interference that may cause undesired operation.

# datecode genie<sup>®</sup>